# SAP Learning HubSAP **Gold**<br>artner

Go to the SAP Business One Registration Page: [https://training.sap.com/bu](https://training.sap.com/businessone)sinessone

Registration intructions:

- 1. Click on the Register button at the bottom of the Log On pop-up and create a new account.
- 2. You will get a registration confirmation pop-up instructing you to check your email.
- 3. In the email account you used to register, you should receive an email from notification@sapnetworkmail.com.

This email should arrive within a few minutes of registering so if you don´t see it, check your junk mail folder.

## **SAP Business One Academy on SAP Learning Hub**

Access SAP Business One training on the SAP Learning Hub. Available course materials include presentations, case studies, and quizzes on a wide range of SAP **Business One topics.** 

Open to everyone including SAP customers and prospects, it is free of charge. Join the community today!

Click on the button below to logon or register, if you do not already have an SAP user account.

#### Log On

For assistance with registration or log on issues, send an e-mail to: e-learning@sap.com

#### **Registration Complete**

#### **Access SAP Learning Hub**

We recommend using our learning journey for accessing SAP Business One courses because it will guide you through the courses in a logical manner. To find available learning journeys, use the dropdown box in the top left of the landing page to navigate to Learning Content, then click on Learning Journeys. The SAP Business One Implementation Learning Journey is available in nine languages.

\*Note that the email will be sent from elearning@sap.com - please add this address to your trusted email addresses to prevent that your confirmation is caught in a spam filter.

## **Navigating inside the learning hub**

For the implementation and support training, it is important to use a learning journey to organize your studies.

To find the learning journey in the hub:

1. From the Home page, scroll down to go to Learning Journeys.

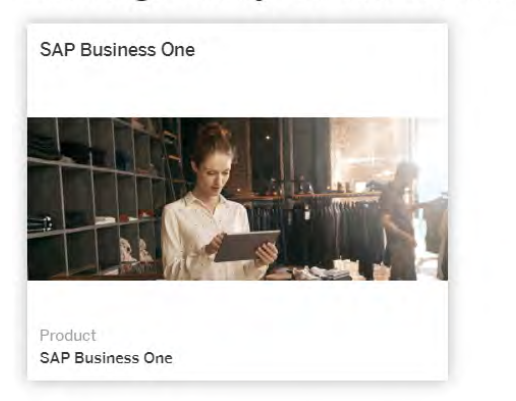

Learning Journeys for SAP Business One

2. On the Learning Journeys page, scroll down to find your SAP Business One, version and lenguage.

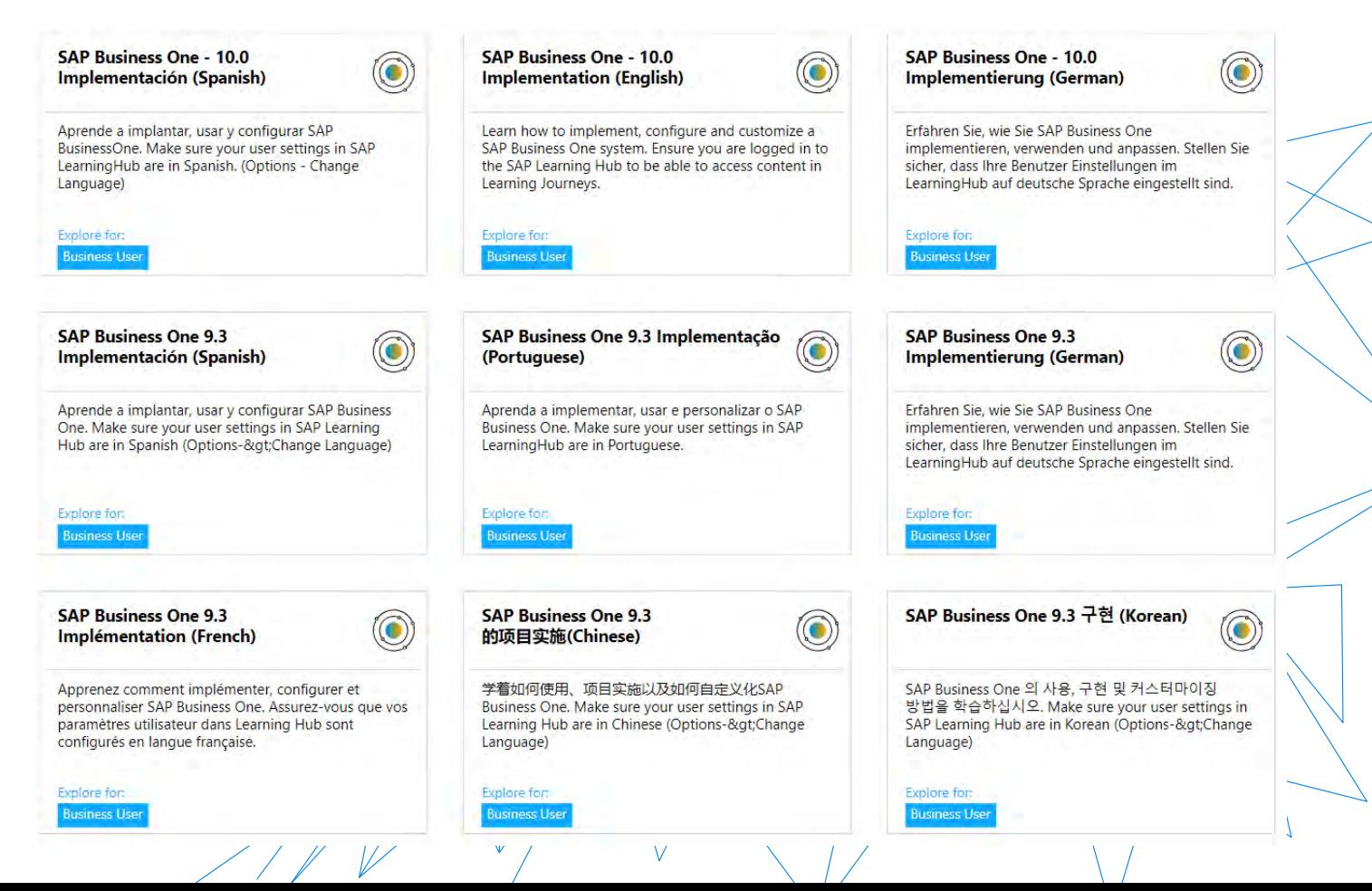

### **Navigating from Learning Journey to Course Programs**

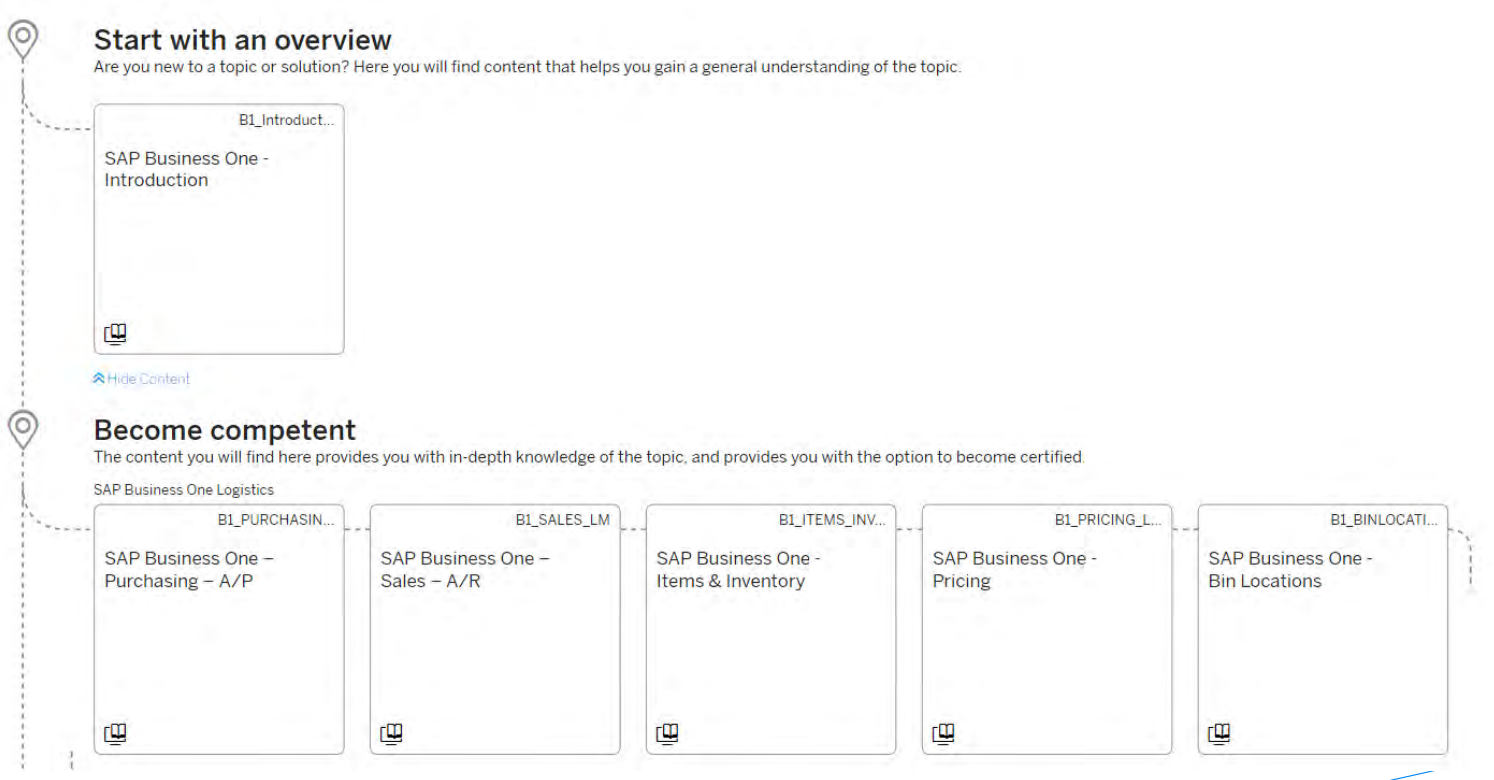

- Learning journeys show you the logical order of the courses.
- However, you are free to skip ahead or go back.
- Each box displays the approximate time to complete a course program.

1. To access any of the course programs click on the blue E-learning button.

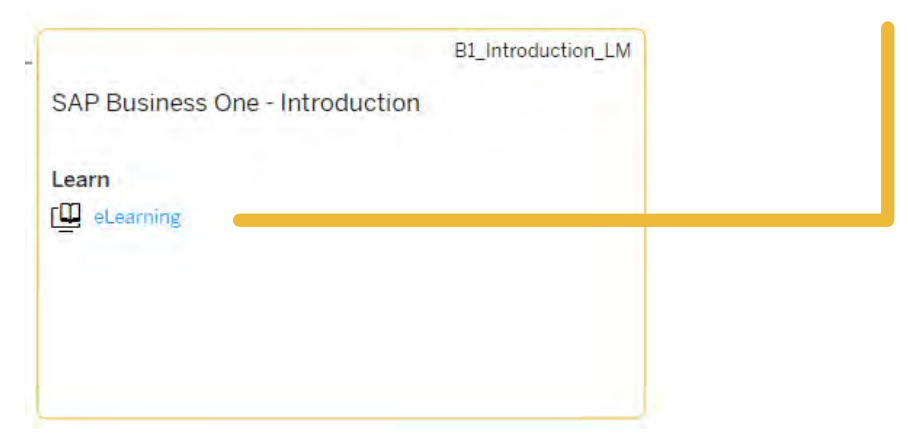

2. You will be routed to the program. To access the courses, click Enroll.

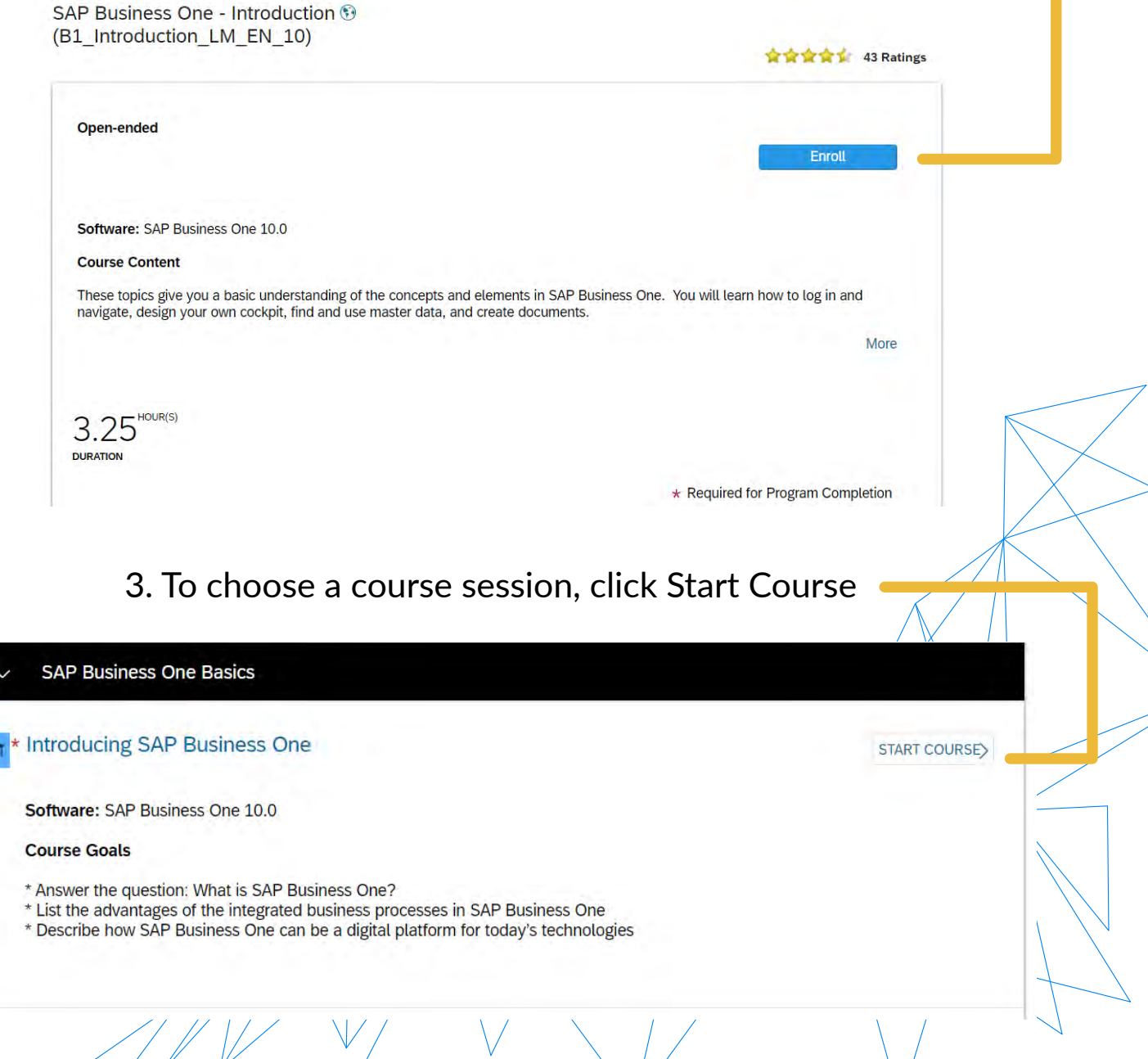

Э

# Learning Hub Programs

 $\sqrt{1/2}$ 

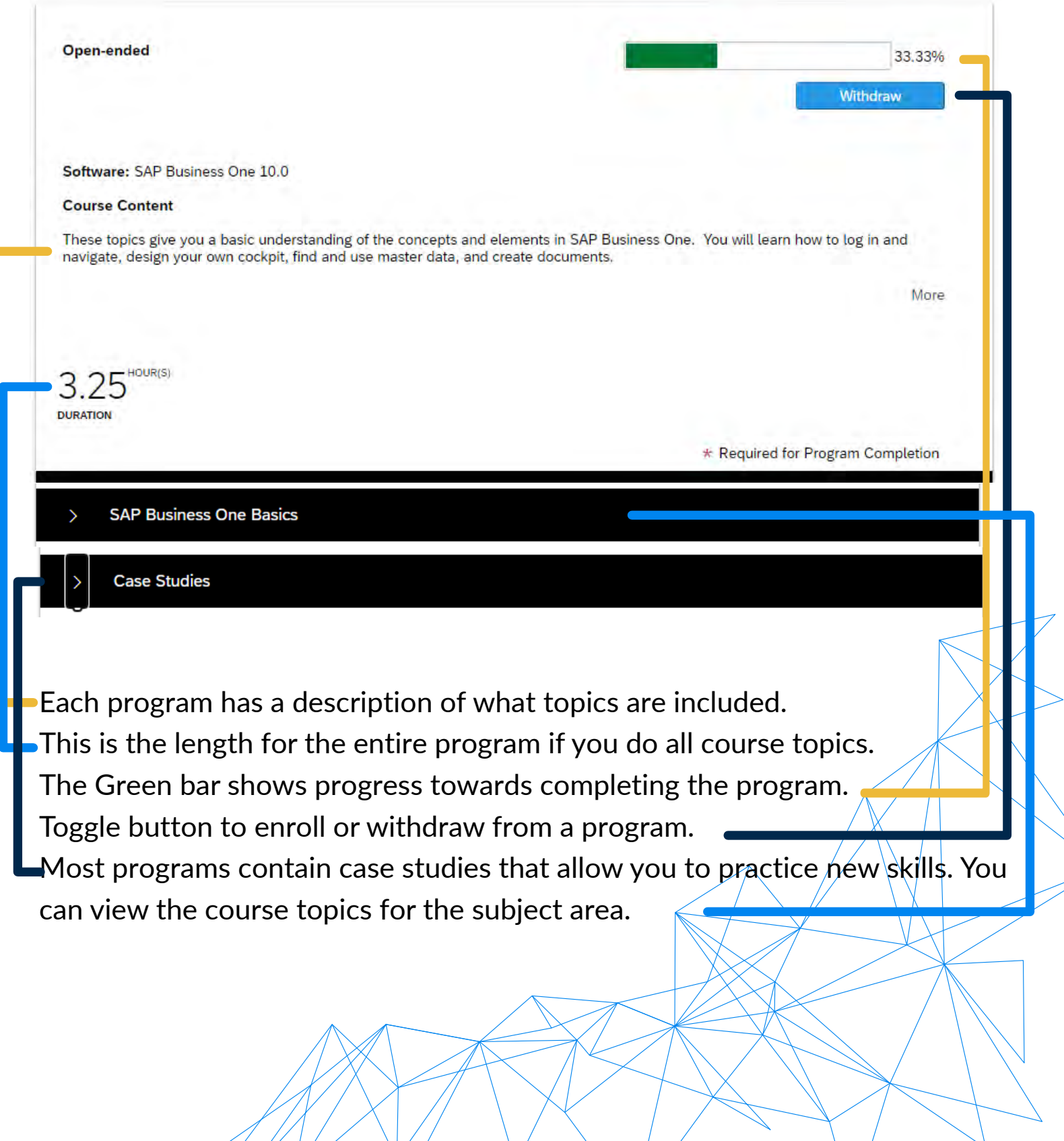

# **Course topics**

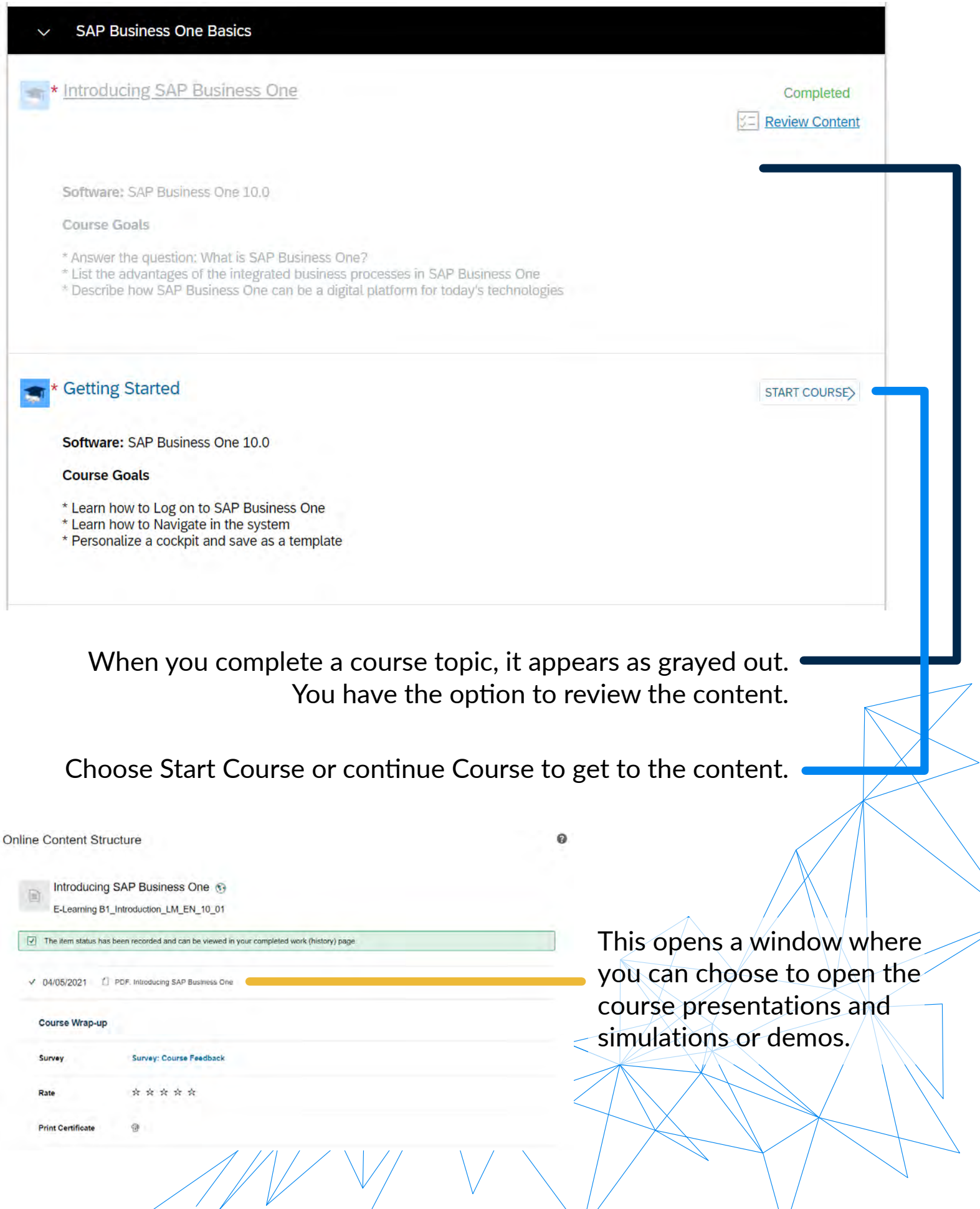

#### **Preparing for the Implementation and Support Certification**

The icons to left of each course topic tell you whether a course is relevant for the Implementation and Support certification exam.

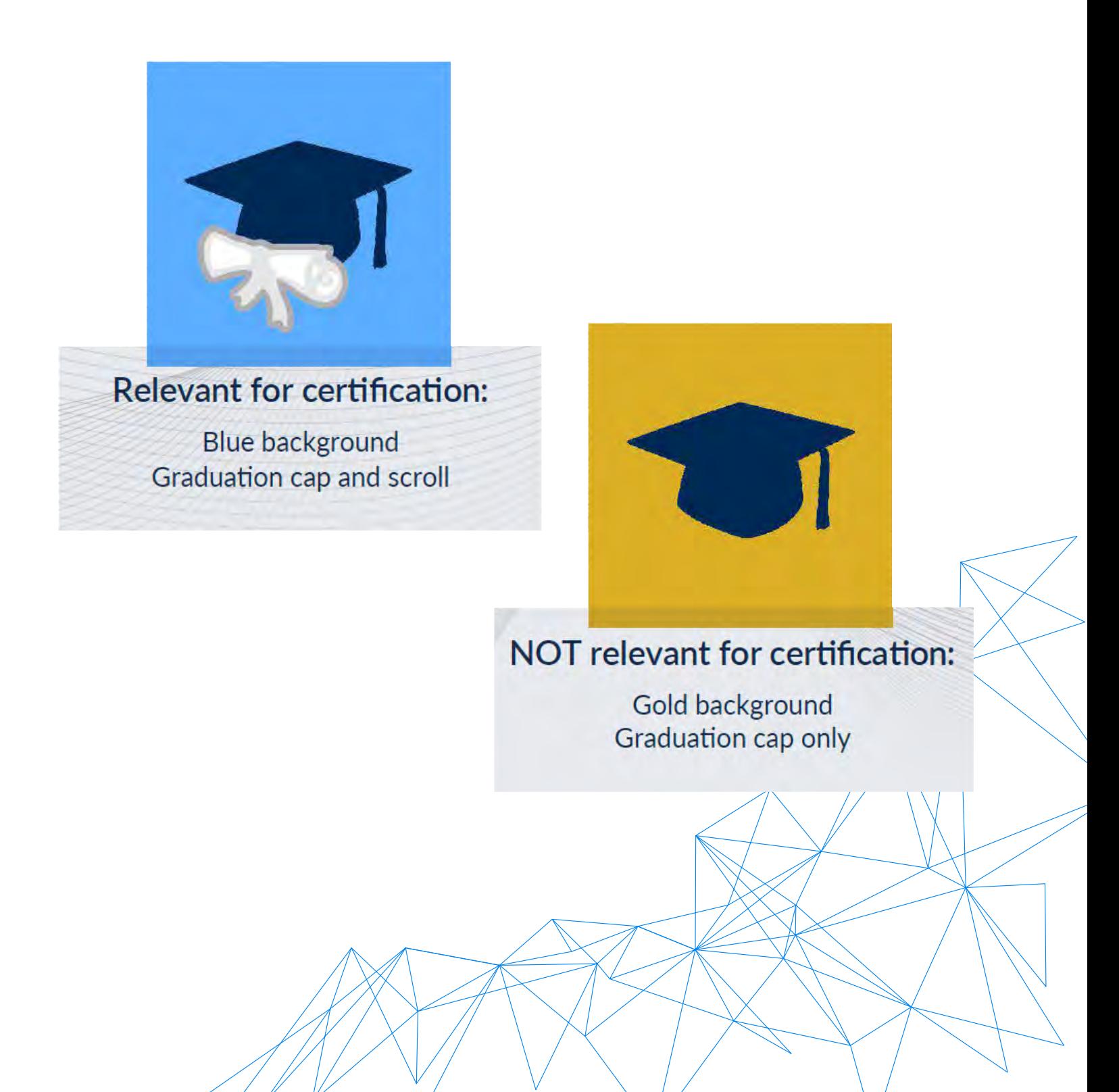

Good luck in you SAP Business One certification journey! Keep us updated on your progress so we can further support you with valuable information and resources. If you need support for the learning hub at any time, contact us:

> info@consensusintl.com +1 786 206 0034 <consensusintl.com>

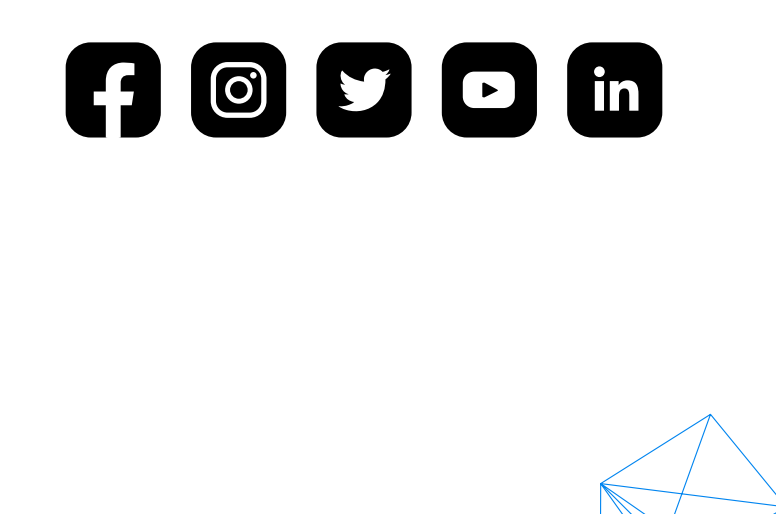

Copyright ©2021 Consensus International, LLC.

All rights reserved. No part of this work may be reproduced, copied, adapted, or transmitted in any form or by anymeans without written permission from Consensus International, LLC.

Trademarks Product names mentioned in this document may be trademarks or registered trademarks of their respective companies and are hereby acknowledged. All product names that are known to be trademarks or service marks have been appropriately capitalized. Use of a name in this document is for identi $\sim$ fication purposes only, and should not be regarded as affecting the validity of any trademark or service mark, or as suggesting any affiliation between Exact Software Consensus International, LLC... and the trademark proprietor.

Disclaimer Statements in this document regarding Consensus International, LLC., the product and service capabilities of the company and the market for those products and services, future opportunities for the company, and any other statements about management's future expectations, beliefs, goals, plans or prospects constitute forward looking statements within the meaning of the Private Securities Litigation Reform Act of 1995. Any statements that are not statements of historical fact (including statements containing the words "believes", "plans", "anticipates", "expects", estimates, and similar expressions) should also be considered to be forward looking statements. There are a number of

important factors that could cause actual results or events to differ materially from those indicated by such forward looking statements, including: the ability of Exact to successfully market, create and deliver the product and service offerings, the ability to retain partners and customers, and the other factors. Exact disclaims any intention or obligation to update any forward looking statements as a result of developments occurring after the date of this document.